Napędy Instrukcja obsługi © Copyright 2008 Hewlett-Packard Development Company, L.P.

Microsoft, Windows i Windows Vista są znakami handlowymi lub zastrzeżonymi znakami handlowymi firmy Microsoft Corporation w USA i/lub innych krajach.

Informacje zawarte w niniejszym dokumencie mogą zostać zmienione bez powiadomienia. Jedyne warunki gwarancji na produkty i usługi firmy HP są ujęte w odpowiednich informacjach o gwarancji towarzyszących tym produktom i usługom. Żadne z podanych tu informacji nie powinny być uznawane za jakiekolwiek gwarancje dodatkowe. Firma HP nie ponosi odpowiedzialności za błędy techniczne lub wydawnicze ani pominięcia, jakie mogą wystąpić w tekście.

Wydanie pierwsze: Lipiec 2008

Numer katalogowy dokumentu: 482358-241

### **Uwagi dotyczące produktu**

W niniejszej instrukcji obsługi opisano funkcje występujące w większości modeli. Niektóre funkcje mogą nie być dostępne dla danego komputera.

# **Spis treści**

#### **1 Położ[enie zainstalowanych nap](#page-6-0)ędów**

#### **2 Obsł[uga nap](#page-7-0)ędów**

#### **[3 Korzystanie z nap](#page-8-0)ędu optycznego**

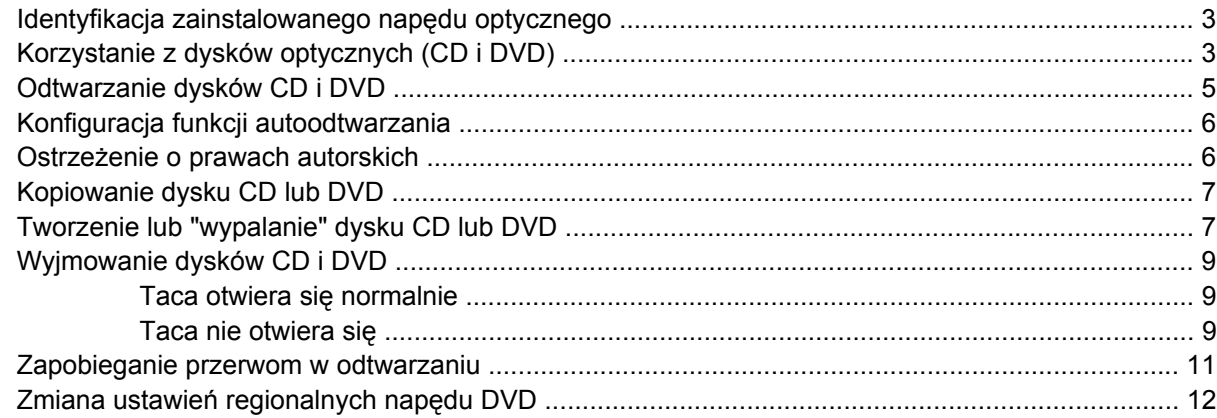

#### **[4 Korzystanie z nap](#page-18-0)ędów zewnętrznych**

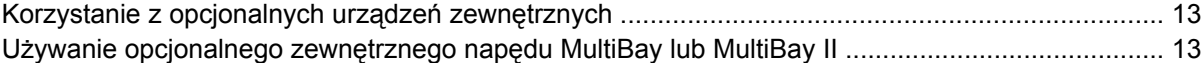

#### **[5 Korzystanie z programu HP 3D DriveGuard](#page-20-0)**

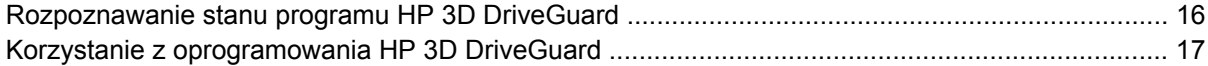

#### **6 Zwiększanie wydajnoś[ci dysku twardego](#page-23-0)**

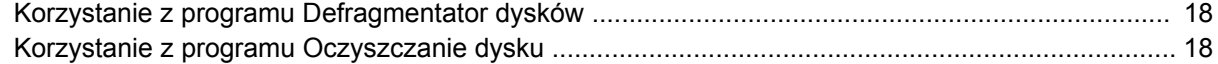

#### **[7 Wymiana dysku twardego](#page-24-0)**

#### **8 Rozwią[zywanie problemów](#page-27-0)**

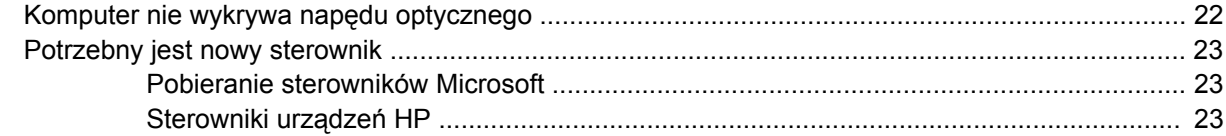

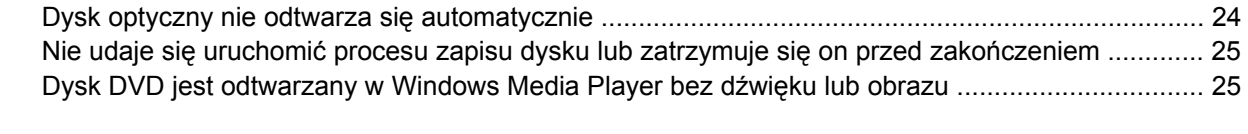

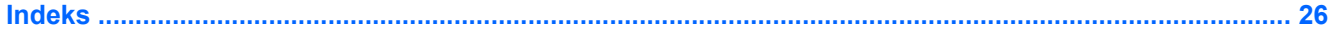

# <span id="page-6-0"></span>**1 Położenie zainstalowanych napędów**

Aby wyświetlić napędy zainstalowane w komputerze, wybierz kolejno **Start > Komputer**.

**E** UWAGA: W systemie Windows® jest dostępna funkcja Kontrola konta użytkownika, która podnosi poziom zabezpieczeń komputera. Wykonanie pewnych zadań, takich jak instalowanie aplikacji, uruchamianie narzędzi czy zmienianie ustawień systemu Windows, może wymagać specjalnych uprawnień lub podania hasła. Więcej informacji na ten temat znajduje się w Pomocy systemu Windows.

# <span id="page-7-0"></span>**2 Obsługa napędów**

Napędy to bardzo delikatne elementy komputera, z którymi należy postępować ostrożnie. Przed rozpoczęciem korzystania z napędów należy zapoznać się z poniższymi przestrogami. Dodatkowe przestrogi zawarte są w poszczególnych procedurach.

**OSTROŻNIE:** Aby zmniejszyć ryzyko uszkodzenia komputera i napędu oraz utraty danych, należy stosować następujące środki ostrożności:

Przed przeniesieniem komputera lub zewnętrznego dysku twardego do innej lokalizacji należy zainicjować stan wstrzymania i poczekać na wygaszenie ekranu.

Przed rozpoczęciem obsługi napędu należy rozładować elektryczność statyczną, dotykając jego niemalowanej powierzchni metalowej.

Nie należy dotykać styków złączy w napędzie wymiennym ani w komputerze.

Z napędem należy postępować ostrożnie; nie wolno go upuszczać ani umieszczać na nim żadnych przedmiotów.

Przed wyjęciem lub włożeniem napędu należy wyłączyć komputer. W przypadku wątpliwości, czy komputer jest wyłączony, czy też znajduje się w stanie hibernacji, należy go włączyć, a następnie wyłączyć za pomocą odpowiedniej funkcji systemu operacyjnego.

Podczas wkładania napędu do wnęki nie należy używać zbyt dużej siły.

W czasie zapisywania danych na dysk przez napęd optyczny nie należy korzystać z klawiatury ani przesuwać komputera. Wibracje mają wpływ na proces zapisu.

Jeśli jedynym źródłem zasilania komputera jest bateria, przed przystąpieniem do zapisywania na nośniku należy upewnić się, że jest ona wystarczająco naładowana.

Należy unikać wystawiania napędu na działanie ekstremalnych temperatur bądź wilgoci.

Należy unikać wystawiania napędu na działanie cieczy. Nie należy spryskiwać napędu żadnymi środkami czyszczącymi.

Przed wyjęciem napędu z wnęki bądź rozpoczęciem transportu, wysyłki lub przechowywania należy wyjąć z niego nośnik.

Jeżeli konieczne jest przesłanie napędu pocztą, należy włożyć go do opakowania z folią bąbelkową lub do innego opakowania zabezpieczającego i opatrzyć opakowanie napisem "OSTROŻNIE".

Należy unikać umieszczania napędu w pobliżu urządzeń wytwarzających pole magnetyczne. Do wytwarzających pole magnetyczne urządzeń należą bramki bezpieczeństwa znajdujące się na lotniskach oraz ręczne wykrywacze metali. Stosowane na lotniskach urządzenia sprawdzające bagaż podręczny, np. taśmy transportowe, korzystają z promieni Roentgena, które są nieszkodliwe dla napędów.

## <span id="page-8-0"></span>**3 Korzystanie z napędu optycznego**

### **Identyfikacja zainstalowanego napędu optycznego**

▲ Wybierz kolejno **Start > Komputer**.

### **Korzystanie z dysków optycznych (CD i DVD)**

Napęd optyczny, taki jak napęd DVD-ROM, obsługuje dyski optyczne (CD i DVD). Tego rodzaju dysków używa się do przenoszenia informacji oraz odtwarzania muzyki i filmów. Dyski DVD są bardziej pojemne niż dyski CD.

W poniższej tabeli opisano, w jaki sposób komputer odczytuje dane z dysków optycznych oraz które modele mogą na nich zapisywać dane.

**EV UWAGA:** Niektóre z wymienionych napędów optycznych mogą nie być obsługiwane przez komputer. Wymienione napędy mogą nie być jedynymi obsługiwanymi napędami optycznymi.

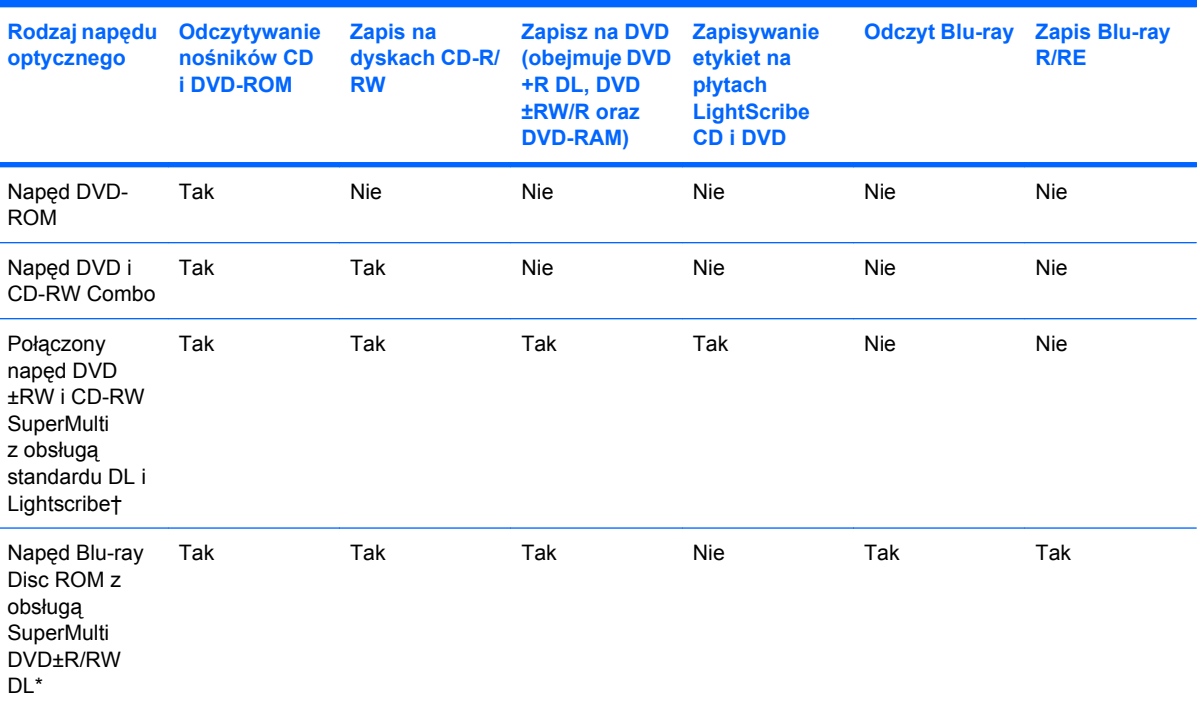

\*Dyski dwuwarstwowe (Double-layer, DL) mają dwukrotnie większą pojemność, niż dyski jednowarstwowe. Jednak dyski dwuwarstwowe nagranie w tym napędzie mogą być niezgodne z napędami i odtwarzaczami jednowarstwowymi DVD.

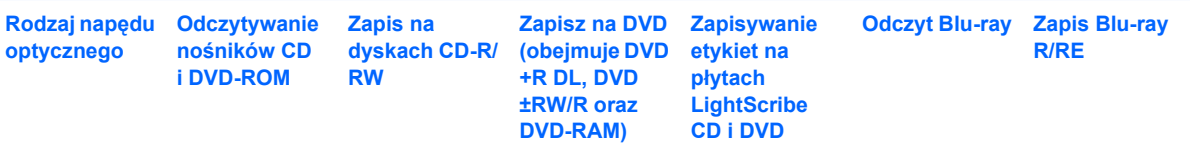

†Dyski LightScribe nalezy zakupić oddzielnie. LightScribe umożliwia stworzenie obrazu w odcieniach szarości przypominającego fotografię czarno-białą.

## <span id="page-10-0"></span>**Odtwarzanie dysków CD i DVD**

- **1.** Włącz komputer.
- **2.** Naciśnij przycisk zwalniający **(1)** na przedniej ściance napędu, aby odblokować tacę dysku.
- **3.** Wyciągnij tacę **(2)**.
- **4.** Chwyć dysk za krawędzie, aby uniknąć dotykania jego powierzchni, a następnie umieść go na trzpieniu etykietą do góry.
- **EV UWAGA:** Jeśli taca nośnika nie jest całkowicie wysunięta, ostrożnie nachyl dysk pod takim kątem, aby możliwe było umieszczenie go na trzpieniu.
- **5.** Delikatnie naciskaj dysk **(3)** na trzpieniu, aż wskoczy na miejsce.

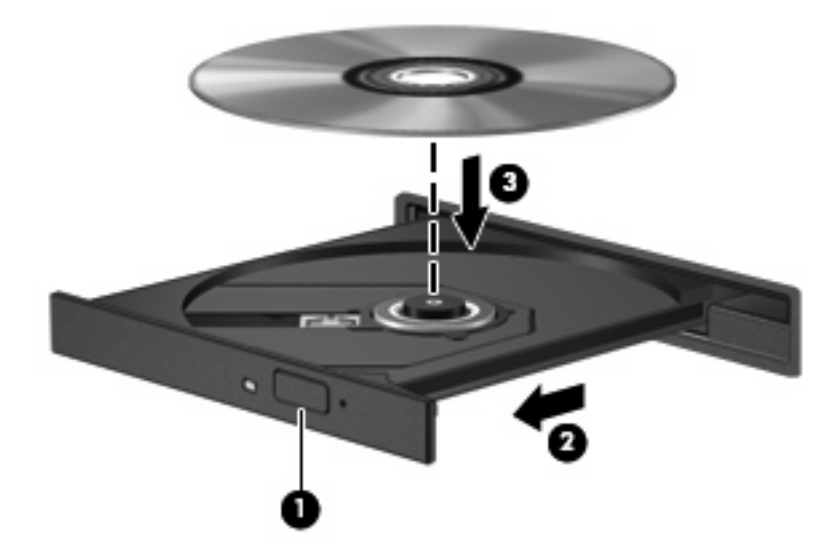

**6.** Zamknij tacę dysku.

Jeżeli nie skonfigurowano automatycznego odtwarzania, zgodnie z opisem w następnej części, zostanie wyświetlone okno dialogowe Autoodtwarzanie. Następnie zostanie wyświetlony monit o wybór czynności związanej z zawartością nośnika. Jeżeli w komputerze masz zainstalowany system Windows Vista® Ultimate lub Windows Vista Home Premium, do odtwarzania płyt DVD możesz użyć zarówno programu Windows Media Player jak i WinDVD. We wszystkich innych wersjach systemu Vista należy użyć programu WinDVD.

## <span id="page-11-0"></span>**Konfiguracja funkcji autoodtwarzania**

- **1.** Wybierz **Start > Panel sterowania > Odtwarzaj dyski CD lub inne nośniki automatycznie**.
- **2.** Upewnij się, że pole wyboru **Odtwarzaj dyski CD lub inne nośniki automatycznie** jest zaznaczone.
- **3.** Kliknij **Wybierz jako domyślne** po czym wybierz jedną z opcji dla każdego z wymienionych typów nośników.
- **E** UWAGA: Jeżeli w komputerze masz zainstalowany system Windows Vista Ultimate lub Windows Vista Home Premium, do odtwarzania płyt DVD możesz użyć zarówno programu Windows Media Player jak i WinDVD. We wszystkich innych wersjach systemu Vista należy użyć programu WinDVD.
- **4.** Kliknij przycisk **Zapisz**.
- **EY UWAGA:** Więcej informacji na temat autoodtwarzania znajdziesz w Pomocy Windows.

### **Ostrzeżenie o prawach autorskich**

Zgodnie z właściwymi prawami autorskimi, tworzenie nieautoryzowanych kopii materiału chronionego prawem autorskim, w tym programów komputerowych, filmów, audycji radiowych oraz nagrań dźwiękowych, jest przestępstwem. Tego komputera nie wolno używać w takich celach.

**OSTROŻNIE:** Aby zapobiec utracie informacji lub uszkodzeniu dysku, postępuj wedle tych wskazówek:

Przed rozpoczęciem zapisywania na dysku należy podłączyć komputer do niezawodnego zewnętrznego źródła zasilania. Nie należy zapisywać danych na dysku, gdy komputer jest zasilany z baterii.

Przez rozpoczęciem zapisywania na dysku należy zamknąć wszystkie otwarte programy z wyjątkiem programu używanego do obsługi dysku.

Nie kopiuj danych bezpośrednio pomiędzy płytami, ani bezpośrednio z dysku sieciowego na płytę.

W czasie zapisywania na dysku nie należy używać klawiatury komputera ani go przesuwać. Wibracje mają wpływ na proces zapisywania.

**E** UWAGA: Szczegółowe informacje na temat korzystania z oprogramowania dostarczonego wraz z komputerem znajdują się w instrukcjach producenta, mogących znajdować się wraz z oprogramowaniem, na płycie lub na stronie internetowej producenta.

## <span id="page-12-0"></span>**Kopiowanie dysku CD lub DVD**

- **1.** Wybierz **Start > Wszystkie programy > Roxio > Creator Business**.
- **2.** Na prawym panelu kliknij przycisk **Copy Disc** (Kopiuj dysk).
- **3.** Włóż dysk, który chcesz skopiować, do napędu optycznego.
- **4.** Kliknij **Kopiuj** w dolnym prawym rogu ekranu.

Program Creator Business odczyta dane z płyty źródłowej i zapisze jest w katalogu tymczasowym na dysku twardym.

**5.** Gdy pojawi się komunikat, wyjmij dysk źródłowy z napędu i włóż do niego czysty dysk.

Po skopiowaniu informacji, utworzony dysk zostanie automatycznie wysunięty.

## **Tworzenie lub "wypalanie" dysku CD lub DVD**

Jeśli komputer zawiera napęd optyczny CD-RW, DVD-RW, lub DVD±RW, możesz użyć takiego oprogramowania jak Windows Media Player lub Roxio Creator Business w celu nagrania danych i plików audio, w tym plików muzycznych MP3 i WAV. W celu nagrywania plików wideo na CD lub DVD użyj programu Windows Movie Maker.

Postępuj według poniższych wskazówek podczas nagrywania dysków CD lub DVD:

- Przed nagraniem dysku zapisz i zamknij wszystkie otwarte pliki i programy.
- Dyski CD-R lub DVD-R są zazwyczaj najlepsze do nagrywania plików audio, ponieważ po skopiowaniu informacji nie można ich zmienić.
- Ponieważ niektóre domowe i samochodowe odtwarzacze nie odczytują dysków CD-RW, do nagrywania muzyki używaj CD.
- CD-RW i DVD-RW są z reguły najlepsze do nagrywania plików z danymi lub testowania nagrań audio i wideo przed nagraniem ich na jednorazowe dyski CD lub DVD.
- Domowe odtwarzacze DVD z reguły nie obsługują wszystkich formatów DVD. Listę obsługiwanych formatów znajdziesz w instrukcji obsługi odtwarzacza DVD.
- Pliki MP3 zajmują mniej miejsca niż inne formaty muzyczne, a proces tworzenia dysku MP3 jest taki sam jak w przypadku plików z danymi. Pliki MP3 mogą być odtwarzane wyłącznie w odtwarzaczach MP3 lub komputerach z zainstalowanym oprogramowaniem MP3.

Wykonaj poniższe kroki by nagrać dysk CD lub DVD:

- **1.** Pobierz lub skopiuj pliki źródłowe do foldera na dysku twardym.
- **2.** Umieść czysty dysk CD lub DVD w napędzie optycznym.
- **3.** Wybierz **Start > Wszystkie programy**, a następnie nazwę programu którego chcesz użyć.
- **4.** Wybierz rodzaj tworzonego dysku CD lub DVD dane, audio lub wideo.
- **5.** Kliknij prawym przyciskiem **Start > Eksploruj** i przejdź do foldera w którym znajdują się pliki źródłowe.
- **6.** Otwórz folder i przeciągnij pliki do napędu zawierającego czysty dysk optyczny.
- **7.** Rozpocznij proces nagrywania zgodnie z zaleceniami wybranego programu.

Szczegółowe informacje znajdziesz w pliku pomocy do oprogramowania lub w podręczniku użytkownika.

## <span id="page-14-0"></span>**Wyjmowanie dysków CD i DVD**

Są 2 sposoby wyjęcia dysku w zależności od tego, czy taca otwiera się normalnie, czy też nie.

### **Taca otwiera się normalnie**

- **1.** Naciśnij przycisk zwalniający **(1)** na przedniej ściance napędu, aby odblokować tacę dysku, a następnie delikatnie wyciągaj tacę **(2)**, aż się zatrzyma.
- **2.** Zdejmij dysk z tacy **(3)**, delikatnie naciskając trzpień i jednocześnie unosząc zewnętrzne krawędzie dysku. Chwyć dysk za krawędzie, aby uniknąć dotykania jego powierzchni.
	- **EWAGA:** Jeśli taca nośnika nie jest całkowicie wysunięta, ostrożnie nachyl dysk podczas wyjmowania.

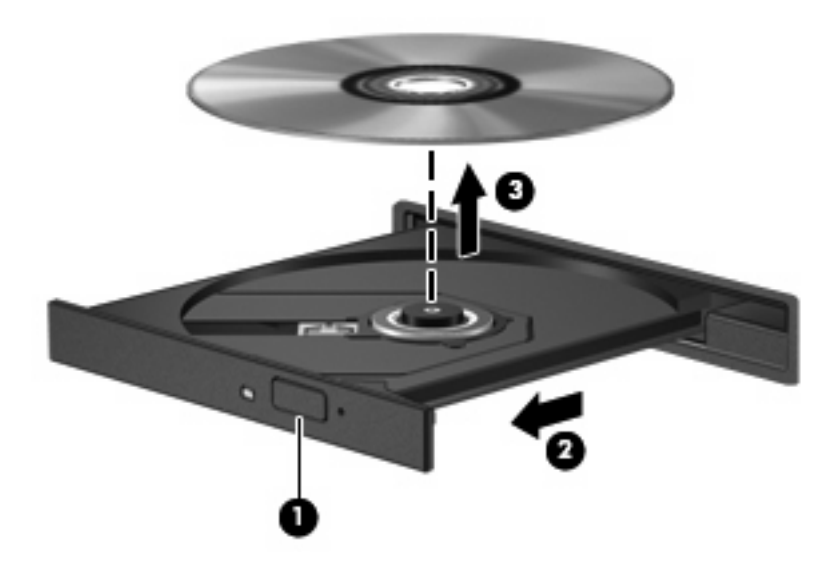

**3.** Zamknij tacę dysku i włóż dysk do pudełka.

### **Taca nie otwiera się**

- **1.** Wsuń końcówkę spinacza biurowego **(1)** do otworu zwalniania na przedniej ściance napędu.
- **2.** Naciskaj delikatnie spinacz aż do momentu uwolnienia tacy dysku, a następnie wysuń ją **(2)**, aż się zatrzyma.
- **3.** Zdejmij dysk z tacy **(3)**, delikatnie naciskając trzpień i jednocześnie unosząc zewnętrzne krawędzie dysku. Chwyć dysk za krawędzie, aby uniknąć dotykania jego powierzchni.
- **UWAGA:** Jeśli taca nośnika nie jest całkowicie wysunięta, ostrożnie nachyl dysk podczas wyjmowania.

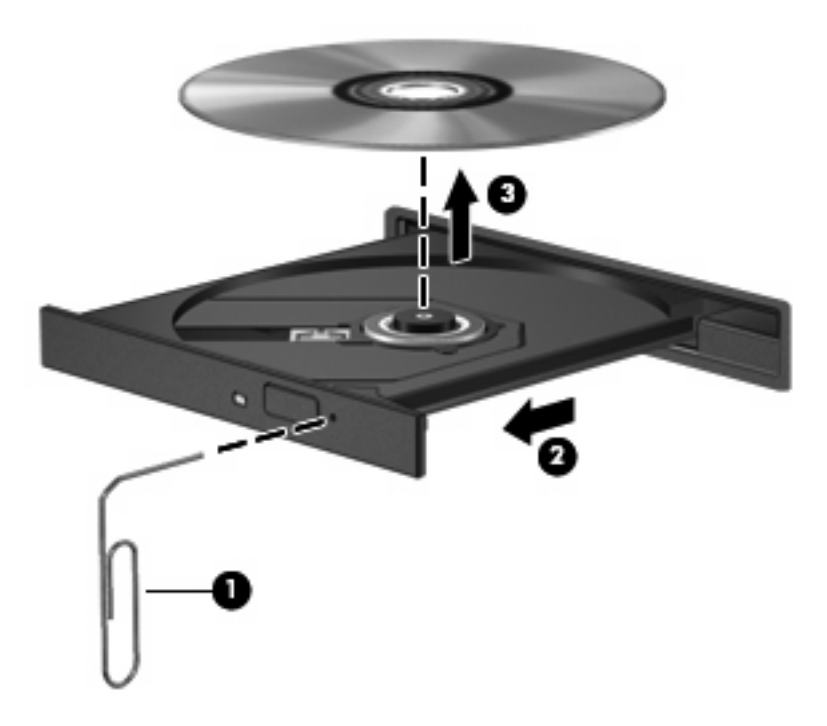

**4.** Zamknij tacę dysku i włóż dysk do pudełka.

### <span id="page-16-0"></span>**Zapobieganie przerwom w odtwarzaniu**

- **Przed rozpoczęciem odtwarzania dysku CD lub DVD należy zapisać swoją pracę i zamknąć** wszystkie otwarte programy.
- Wyloguj się z Internetu przed odtwarzaniem dysku CD lub DVD.
- Upewnij się, że dysk jest włożony prawidłowo.
- Upewnij się, że dysk jest czysty. Jeśli to konieczne, wyczyść dysk filtrowaną wodą i niepozostawiającą włókien szmatką. Wycieraj od środka dysku w stronę zewnętrznej krawędzi.
- Sprawdź, czy dysk nie jest porysowany. Jeśli jest, napraw dysk zestawem do naprawy dysków optycznych dostępnym w wielu sklepach z elektroniką.
- Wyłącz tryb uśpienia przed odtwarzaniem dysku.

Podczas odtwarzania dysku nie należy inicjować trybu Hibernacja ani trybu wstrzymania. W przeciwnym wypadku może pojawić się komunikat ostrzegawczy z pytaniem o chęć kontynuacji. Jeżeli komunikat ten zostanie wyświetlony, należy kliknąć przycisk **Nie**. Po kliknięciu przycisku Nie komputer może zachowywać się w następujący sposób:

◦ Odtwarzanie może zostać wznowione.

 $-$  lub  $-$ 

- Okno odtwarzania w programie multimedialnym może zostać zamknięte. Aby powrócić do odtwarzania dysku, należy nacisnąć przycisk **Odtwórz** w programie multimedialnym, aby ponownie uruchomić dysk. W rzadkich przypadkach może być konieczne wyjście z programu i jego ponowne uruchomienie.
- Zwiększ zasoby systemowe:

Wyłącz urządzenia zewnętrzne takie, jak drukarki i skanery. Zwalnia to cenne zasoby systemowe i wpływa na lepszą wydajność odtwarzania.

Zmień właściwości koloru pulpitu. Ponieważ ludzkie oko nie jest w stanie łatwo zauważyć różnicę pomiędzy kolorami ponad 16 bit, nie powinna być widoczna utrata koloru podczas oglądania filmu po obniżeniu właściwości koloru systemowego do 16 bit wedle poniższej metody:

- Kliknij prawym przyciskiem na wolnym obszarze pulpitu i wybierz **Personalizuj > Ustawienia wyświetlacza**.
- Ustaw **Kolory** na **Średnie (16 bit)**.

## <span id="page-17-0"></span>**Zmiana ustawień regionalnych napędu DVD**

Większość dysków DVD zawierających pliki chronione prawami autorskimi zawiera także kody krajów/ regionów. Kody krajów/regionów ułatwiają ochronę praw autorskich na całym świecie.

Dysk DVD zawierający kod kraju/regionu można odtwarzać tylko w tych napędach DVD, których kod kraju/regionu odpowiada kodowi danego dysku.

**OSTROŻNIE:** Ustawienia regionalne napędu DVD mogą zostać zmienione nie więcej niż 5 razy.

Ustawienia regionalne wybrane za piątym razem obowiązują przez cały okres użytkowania napędu DVD.

Liczba pozostałych zmian regionu jest wyświetlana na karcie Region DVD.

Aby zmienić ustawienia z poziomu systemu operacyjnego:

- **1.** Wybierz kolejno **Start > Komputer > Właściwości systemu**.
- **2.** W lewym okienku kliknij przycisk **Menedżer urządzeń**.
- **UWAGA:** System Windows zawiera funkcję Kontrola konta użytkownika która zwiększa bezpieczeństwo komputera. Podczas takich zadań, jak instalacja oprogramowania, uruchamianie narzędzi lub zmiana ustawień systemu Windows, może pojawić się prośba o pozwolenie lub hasło. Szczegółowe informacje można znaleźć w pomocy systemu Windows.
- **3.** Kliknij znak "+" obok pozycji Stacje dysków CD-ROM/DVD.
- **4.** Kliknij prawym przyciskiem myszy napęd DVD, którego ustawienia regionalne mają zostać zmienione, a następnie kliknij polecenie **Właściwości**.
- **5.** Kliknij kartę **Region DVD** i zmień ustawienia.
- **6.** Kliknij przycisk **OK**.

## <span id="page-18-0"></span>**4 Korzystanie z napędów zewnętrznych**

Wymienne napędy zewnętrzne zwiększają możliwości przechowywania informacji i uzyskiwania dostępu do nich. Napęd USB można dodać, podłączając go do portu USB w komputerze.

Dostępne są następujące rodzaje napędów USB:

- Napęd dyskietek 1,44 MB
- Moduł dysku twardego (dysk twardy z podłączonym adapterem)
- Napęd DVD-ROM
- Połączony napęd DVD/CD-RW
- Połączony napęd DVD+RW/R i CD-RW
- Połączony napęd DVD±RW/R i CD-RW

### **Korzystanie z opcjonalnych urządzeń zewnętrznych**

**EV UWAGA:** Dodatkowe informacje na temat wymaganego oprogramowania, sterowników i portów w komputerze, których należy używać, można znaleźć w dokumentacji dostarczonej przez producenta.

Aby podłączyć urządzenie zewnętrzne do komputera:

- **OSTROŻNIE:** Aby zmniejszyć ryzyko uszkodzenia sprzętu podczas podłączania urządzenia zasilanego, należy pamiętać o wyłączeniu urządzenia i odłączeniu kabla prądu przemiennego.
	- **1.** Podłącz urządzenie do komputera.
	- **2.** W przypadku podłączania zasilanego urządzenia podłącz kabel zasilający urządzenia do uziemionego gniazda sieci elektrycznej.
	- **3.** Włącz urządzenie.

Aby odłączyć niezasilane urządzenie zewnętrzne, wyłącz urządzenie, a następnie odłącz je od komputera. Aby odłączyć zasilane urządzenie zewnętrzne, wyłącz urządzenie, odłącz je od komputera, a następnie odłącz kabel zasilający.

### **Używanie opcjonalnego zewnętrznego napędu MultiBay lub MultiBay II**

Zewnętrzne urządzenia MultiBay lub MultiBay II można podłączyć przez port USB komputera.

Więcej informacji na temat zewnętrznego napędu MultiBay można znaleźć w instrukcji obsługi dołączonej do urządzenia.

# <span id="page-20-0"></span>**5 Korzystanie z programu HP 3D DriveGuard**

Program HP 3D DriveGuard zabezpiecza dysk twardy poprzez parkowanie i zatrzymywanie żądań We/Wy w następujących przypadkach:

- upuszczenia komputera,
- przenoszenia komputera z zamkniętym wyświetlaczem, podczas gdy komputer jest zasilany z baterii.

Wkrótce po wystąpieniu jednego z tych zdarzeń program HP 3D DriveGuard przywraca normalną pracę dysku twardego.

**WAGA:** Dyski podłączone przez port USB nie są chronione przez system HP 3D DriveGuard.

Aby uzyskać więcej informacji, skorzystaj z pomocy oprogramowania HP 3D DriveGuard.

### <span id="page-21-0"></span>**Rozpoznawanie stanu programu HP 3D DriveGuard**

Kontrolka dysku komputera zmieni kolor na pomarańczowy, aby poinformować o zaparkowaniu głowicy dysku. Aby ustalić, czy napędy są chronione i czy dysk jest w danej chwili zaparkowany, wybierz **Start > Panel sterowania > Komputer przenośny > Centrum mobilności Windows**:

- Jeśli oprogramowanie jest włączone, na ikonie dysku twardego znajduje się zielony znacznik wyboru.
- Jeśli oprogramowanie jest wyłączone, na ikonie dysku twardego znajduje się czerwony znak X.
- Jeśli napędy są zaparkowane, na ikonie dysku twardego znajduje się symbol żółtego księżyca.
- **EX UWAGA:** Ikona znajdująca się w Centrum mobilności może nie wskazywać najbardziej aktualnego stanu napędu. Aby umożliwić natychmiastowe aktualizacje po zmianie stanu, należy włączyć ikonę w obszarze powiadomień.

Aby włączyć ikonę w obszarze powiadomień:

- **1.** Wybierz kolejno polecenia **Start > Panel sterowania > Sprzęt i dźwięk > HP 3D DriveGuard**.
- **2.** W obszarze **Ikona na pasku zadań** kliknij polecenie **Pokaż**.
- **3.** Kliknij przycisk **Zastosuj**.

Po zaparkowaniu urządzenia przez program HP 3D DriveGuard komputer będzie zachowywać się w jeden z następujących sposobów:

- komputer nie zostanie wyłączony,
- na komputerze nie zostanie zainicjowany tryb uśpienia ani hibernacji, z wyjątkiem sytuacji opisanych poniżej,
- **E** UWAGA: Jeżeli komputer jest zasilany z baterii, a bateria osiąga krytycznie niski poziom naładowania, program HP 3D DriveGuard zezwoli na zainicjowanie funkcji Hibernacja na komputerze.
- na komputerze nie zostaną uaktywnione alarmy baterii ustawione na karcie Alarmy we właściwościach Opcje zasilania.

Przed przenoszeniem komputera firma HP zaleca wyłączenie go lub zainicjowanie stanu uśpienia lub funkcji Hibernacja.

### <span id="page-22-0"></span>**Korzystanie z oprogramowania HP 3D DriveGuard**

Oprogramowanie HP 3D DriveGuard umożliwia wykonywanie następujących zadań:

- Włączanie i wyłączanie programu HP 3D DriveGuard.
- **UWAGA:** W zależności od uprawnień użytkownika włączenie lub wyłączenie programu HP 3D DriveGuard będzie niemożliwe. Ponadto członkowie grupy Administratorzy mogą zmieniać uprawnienia dla użytkowników, którzy nie należą do tej grupy.
- Sprawdzenie, czy napęd w systemie jest obsługiwany.

Aby uruchomić oprogramowanie i zmienić ustawienia, należy wykonać następujące kroki:

**1.** W Centrum mobilności kliknij ikonę dysku twardego, aby otworzyć okno programu HP 3D DriveGuard.

 $-\mathsf{lub}$  —

Wybierz kolejno polecenia **Start > Panel sterowania > Sprzęt i dźwięk > HP 3D DriveGuard**.

- **2.** Kliknij odpowiedni przycisk, aby zmienić ustawienia.
- **3.** Kliknij przycisk **OK**.

# <span id="page-23-0"></span>**6 Zwiększanie wydajności dysku twardego**

### **Korzystanie z programu Defragmentator dysków**

Podczas korzystania z komputera pliki na dysku twardym ulegają fragmentacji. Program Defragmentator dysków konsoliduje pofragmentowane pliki i foldery w celu utrzymania wydajności działania systemu.

Aby uruchomić program Defragmentator dysków:

- **1.** Wybierz kolejno **Start > Wszystkie programy > Akcesoria > Narzędzia systemowe > Defragmentator dysków**.
- **2.** Kliknij przycisk **Defragmentuj teraz**.
- **E** UWAGA: W systemie Windows® jest dostępna funkcja Kontrola konta użytkownika, która podnosi poziom zabezpieczeń komputera. Wykonanie pewnych zadań, takich jak instalowanie aplikacji, uruchamianie narzędzi czy zmienianie ustawień systemu Windows, może wymagać specjalnego uprawnienia lub podania hasła. Więcej informacji na ten temat znajduje się w pomocy systemu Windows.

Więcej informacji można znaleźć w Pomocy online programu Defragmentator dysków.

### **Korzystanie z programu Oczyszczanie dysku**

Program Oczyszczanie dysku przeszukuje dysk twardy pod kątem niepotrzebnych plików, które można bezpiecznie usunąć w celu zwolnienia miejsca i umożliwienia wydajniejszej pracy komputera.

Aby uruchomić program Oczyszczanie dysku:

- **1.** Wybierz kolejno **Start > Wszystkie programy > Akcesoria > Narzędzia systemowe > Oczyszczanie dysku**.
- **2.** Postępuj zgodnie z instrukcjami wyświetlanymi na ekranie.

# <span id="page-24-0"></span>**7 Wymiana dysku twardego**

#### **OSTROŻNIE:** Aby zapobiec utracie informacji lub zawieszeniu systemu:

Przed wyjęciem dysku twardego z wnęki należy wyłączyć komputer. Nie wolno wyjmować dysku twardego, gdy komputer jest włączony lub znajduje się w stanie wstrzymania czy hibernacji.

W przypadku wątpliwości, czy komputer jest wyłączony, czy też znajduje się w stanie hibernacji, należy go włączyć, naciskając przycisk zasilania. Następnie należy wyłączyć komputer za pomocą odpowiedniej funkcji systemu operacyjnego.

Aby wyjąć dysk twardy:

- **1.** Zapisz swoją pracę.
- **2.** Wyłącz komputer i zamknij pokrywę z wyświetlaczem.
- **3.** Odłącz wszystkie zewnętrzne urządzenia sprzętowe podłączone do komputera.
- **4.** Odłącz kabel zasilający z gniazda sieci elektrycznej.
- **5.** Umieść komputer na płaskiej powierzchni spodnią stroną do góry, wnęką dysku twardego do siebie.
- **6.** Wyjmij baterię.
- **7.** Poluźnij dwie śruby osłony dysku twardego **(1)**.

<span id="page-25-0"></span>**8.** Zdejmij osłonę dysku twardego **(2)**.

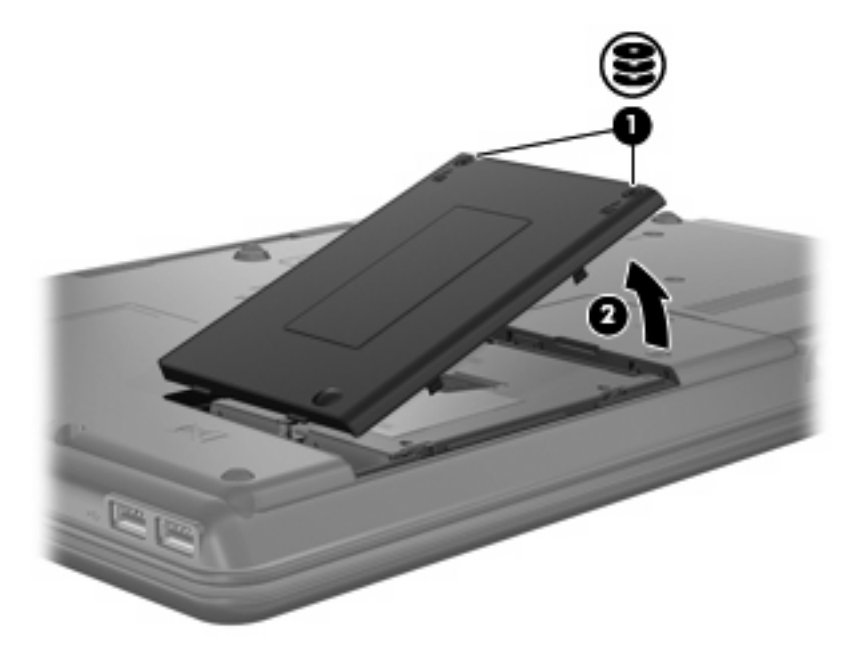

- **9.** Poluzuj śruby dysku twardego **(1)**.
- **10.** Pociągnij klapę dysku twardego **(2)** w lewo, aby go odłączyć.
- **11.** Wyjmij dysk twardy **(3)** z wnęki dysku twardego.

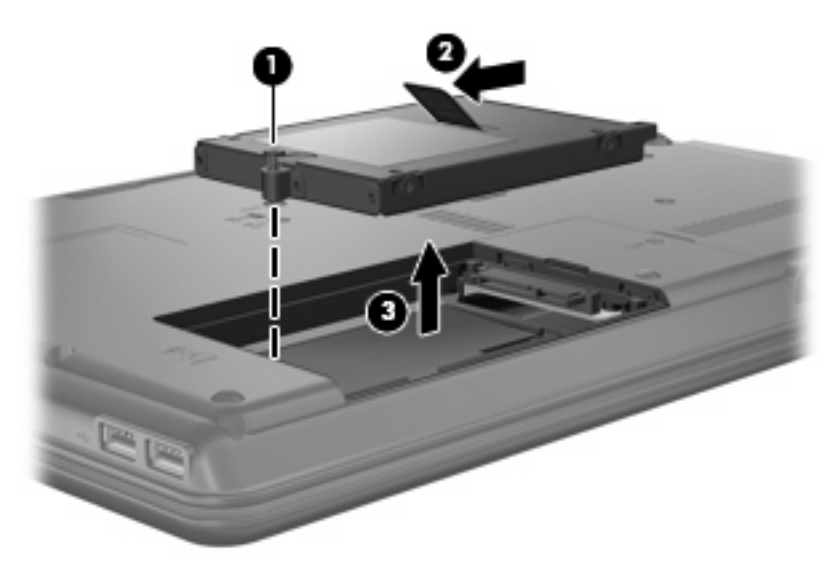

Aby zainstalować dysk twardy:

- **1.** Włóż dysk twardy do wnęki dysku twardego **(1)**.
- **2.** Pociągnij w prawo zaczep dysku twardego **(2)**, aż zaskoczy na swoje miejsce.

**3.** Dokręć śruby dysku twardego **(3)**.

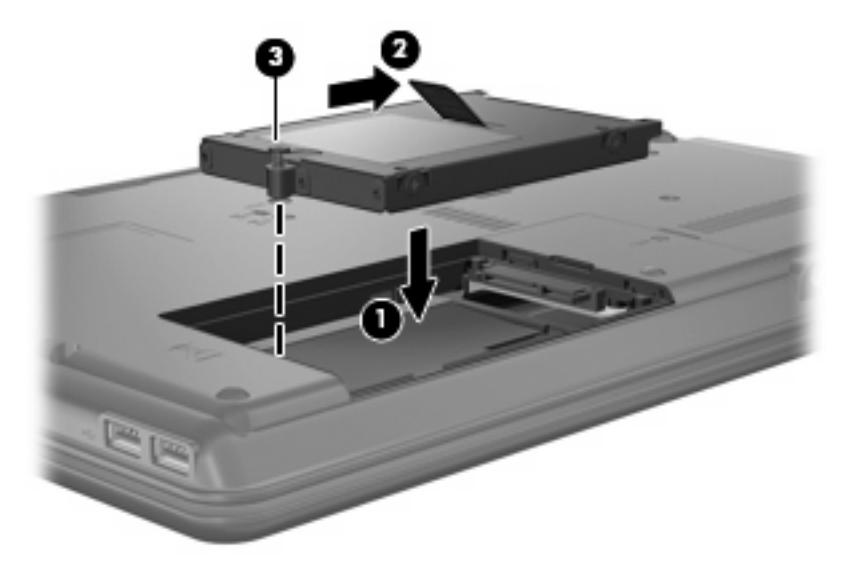

- **4.** Wyrównaj wypustki na pokrywie dysku twardego **(1)** z otworami w komputerze.
- **5.** Zamknij pokrywę **(2)**.
- **6.** Dokręć śruby pokrywy dysku twardego **(3)**.

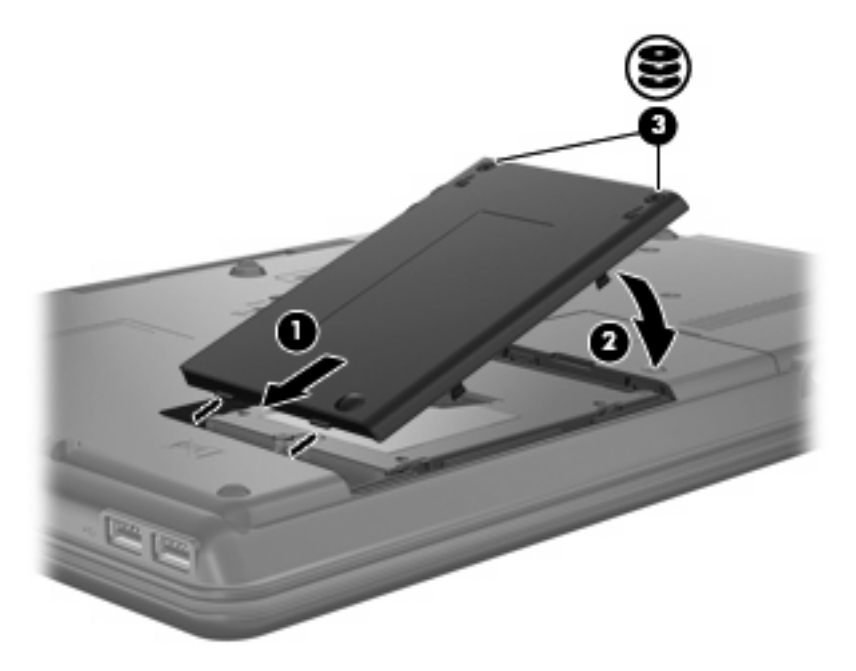

- **7.** Zainstaluj ponownie baterię.
- **8.** Podłącz zasilanie zewnętrzne oraz urządzenia zewnętrzne.
- **9.** Włącz komputer.

## <span id="page-27-0"></span>**8 Rozwiązywanie problemów**

### **Komputer nie wykrywa napędu optycznego**

Jeżeli Windows nie wykrywa napędu optycznego, użyj Menedżera urządzeń do rozwiązania problemu, po czym uaktualnij, odinstaluj lub przywróć starszą wersję sterownika urządzenia.

- **1.** Wyjmij dyski z napędu optycznego.
- **2.** Wybierz **Start > Panel sterowania > System i konserwacja > Menedżer urządzeń**. Jeśli pojawi się monit Kontroli konta użytkownika, kliknij **Kontynuuj**.
- **3.** W oknie Menedżera urządzeń kliknij znak plus (+) obok **Napędy DVD/CD-ROM**, o ile już nie jest widoczny znak minus (-). Poszukaj na liście napędu optycznego.
- **4.** Kliknij prawym przyciskiem myszy na liście urządzeń optycznych, aby:
	- Uaktualnić sterownik.
	- Wyłączyć urządzenie.
	- Wyszukać zmian sprzętu. Windows poszuka w systemie zainstalowanego sprzętu i zainstaluje domyślne sterowniki dla wykrytych urządzeń.
	- Kliknij **Właściwości**, aby sprawdzić, czy urządzenie pracuje prawidłowo.
		- Kliknij **Rozwiązywanie problemów**, aby spróbować rozwiązać problemy.
		- Kliknij na karcie **Sterownik**, aby uaktualnić, przywrócić, wyłączyć lub odinstalować sterownik tego urządzenia.

## <span id="page-28-0"></span>**Potrzebny jest nowy sterownik**

### **Pobieranie sterowników Microsoft**

Komputer został skonfigurowany tak, aby automatycznie pobierał sterowniki firmy Microsoft® po podłączeniu nowego urządzenia do komputera.

### **Sterowniki urządzeń HP**

Możesz uzyskać najnowsze sterowniki urządzeń HP w jeden z poniższych sposobów:

- Korzystając z narzędzia Aktualizacja oprogramowania HP
- Korzystając ze strony HP

Korzystanie z narzędzia Aktualizacja oprogramowania HP:

- **1.** Wybierz **Start > Wszystkie programy > HP > Aktualizacja oprogramowania HP**.
- **2.** Na ekranie powitalnym HP kliknij **Ustawienia** i wybierz czas, w którym narzędzie ma sprawdzać aktualizacje oprogramowania z Internetu.
- **3.** Kliknij przycisk **Dalej** by natychmiast sprawdzić aktualizacje oprogramowania HP.

Korzystanie ze strony HP:

- **1.** Otwórz przeglądarkę internetową i przejdź pod adres <http://www.hp.com/support>.
- **2.** Następnie wybierz kraj i region.
- **3.** Kliknij opcję pobierania oprogramowania i sterowników, wpisz numer modelu komputera w polu produktu.
- **4.** Naciśnij enter i postępuj zgodnie z instrukcjami wyświetlanymi na ekranie.

### <span id="page-29-0"></span>**Dysk optyczny nie odtwarza się automatycznie**

**1.** Kliknij **Start** i wpisz autoodtwarzanie w polu **Rozpocznij wyszukiwanie**.

Podczas wpisywania w panelu nad polem pojawiają się wyniki wyszukiwania.

- **2.** W panelu wyników kliknij **Autoodtwarzanie**. Jeśli pojawi się monit Kontroli konta użytkownika, kliknij **Kontynuuj**.
- **3.** Zaznacz pole wyboru **Odtwarzaj dyski CD lub inne nośniki automatycznie**, a następnie kliknij przycisk **Zapisz**.

Od tej pory dysk CD lub DVD powinien uruchomić się automatycznie po włożeniu do napędu.

### <span id="page-30-0"></span>**Nie udaje się uruchomić procesu zapisu dysku lub zatrzymuje się on przed zakończeniem**

- Upewnij się, że wszystkie programy są zamknięte.
- Wyłącz tryb wstrzymania i tryb Hibernacja.
- Upewnij się, że korzystasz z właściwego dysku w napędzie. Dodatkowe informacje na temat rodzajów dysków znajdują się w instrukcji użytkownika.
- Upewnij się, że dysk jest prawidłowo włożony.
- Wybierz niższą prędkość zapisu i spróbuj ponownie.
- Jeśli kopiujesz dysk, zapisz informacje z dysku źródłowego na twardym dysku przed zapisaniem zawartości na nowym dysku, a następnie zapisz go z dysku twardego.
- Zainstaluj ponownie sterownik urządzenia nagrywającego dyski znajdującego się w kategorii Napędy DVD/CD-ROM w Menedżerze urządzeń.

### **Dysk DVD jest odtwarzany w Windows Media Player bez dźwięku lub obrazu**

Do odtwarzania płyt DVD korzystaj z zainstalowanego programu WinDVD.

## <span id="page-31-0"></span>**Indeks**

#### **A**

autoodtwarzanie [6](#page-11-0)

#### **D**

DVD, kody krajów/regionów [12](#page-17-0) dysk CD kopiowanie [7](#page-12-0) odtwarzanie [5](#page-10-0) usuwanie [9](#page-14-0) wypalanie [7](#page-12-0) dysk DVD kopiowanie [7](#page-12-0) odtwarzanie [5](#page-10-0) usuwanie [9](#page-14-0) wypalanie [7](#page-12-0) zmiana ustawień regionalnych [12](#page-17-0) dysk twardy HP 3D DriveGuard [15](#page-20-0) instalowanie [20](#page-25-0) wymiana [19](#page-24-0) zewnętrzne [13](#page-18-0)

#### **H**

HP 3D DriveGuard [15](#page-20-0)

#### **K**

konserwacja Defragmentator dysków [18](#page-23-0) Oczyszczanie dysku [18](#page-23-0)

#### **M**

MultiBay [13](#page-18-0)

#### **N**

napęd, wskaźnik [16](#page-21-0) napęd CD [3,](#page-8-0) [13](#page-18-0) napęd DVD [3](#page-8-0), [13](#page-18-0) napęd dyskietek [13](#page-18-0) napęd optyczny [3,](#page-8-0) [13](#page-18-0)

#### napędy

Blu-ray Disc ROM z obsługą SuperMulti DVD±R/RW  $DL^*$  [3](#page-8-0) DVD±RW i CD-RW SuperMulti Combo z obsługą standardu DL i Lightscribe [3](#page-8-0) DVD i CD-RW Combo [3](#page-8-0) DVD-ROM [3](#page-8-0) dyskietka [13](#page-18-0) MultiBay [13](#page-18-0) obsługa [2](#page-7-0) optyczne [13](#page-18-0) optyczny [3](#page-8-0) twarde [13](#page-18-0), [19,](#page-24-0) [20](#page-25-0) zewnętrzne [13](#page-18-0) *Patrz także* dysk twardy, napęd optyczny

### **O**

oprogramowanie Defragmentator dysków [18](#page-23-0) Oczyszczanie dysku [18](#page-23-0) ostrzeżenie o prawach autorskich [6](#page-11-0)

#### **P**

program Defragmentator dysków [18](#page-23-0) program Oczyszczanie dysku [18](#page-23-0)

#### **R**

rozwiązywanie problemów autoodtwarzanie [24](#page-29-0) sterowniki urządzenia [23](#page-28-0) wykrywanie napędu optycznego [22](#page-27-0) zapisywanie dysków [25](#page-30-0)

#### **S**

sterowniki urządzenia deinstalacja, instalacja ponowna [23](#page-28-0) urządzenia Microsoft [23](#page-28-0) sterowniki urządzeń urządzenia HP [23](#page-28-0)

#### **U**

urządzenia sprawdzające na lotniskach [2](#page-7-0) ustawienia regionalne napędu DVD [12](#page-17-0)

#### **W**

wskaźnik napędu [16](#page-21-0) wydajność dysku [18](#page-23-0) wykrywanie napędu optycznego [22](#page-27-0)

### **Z**

zapobieganie przerwom w odtwarzaniu [11](#page-16-0) zewnętrzne napędy [13](#page-18-0)

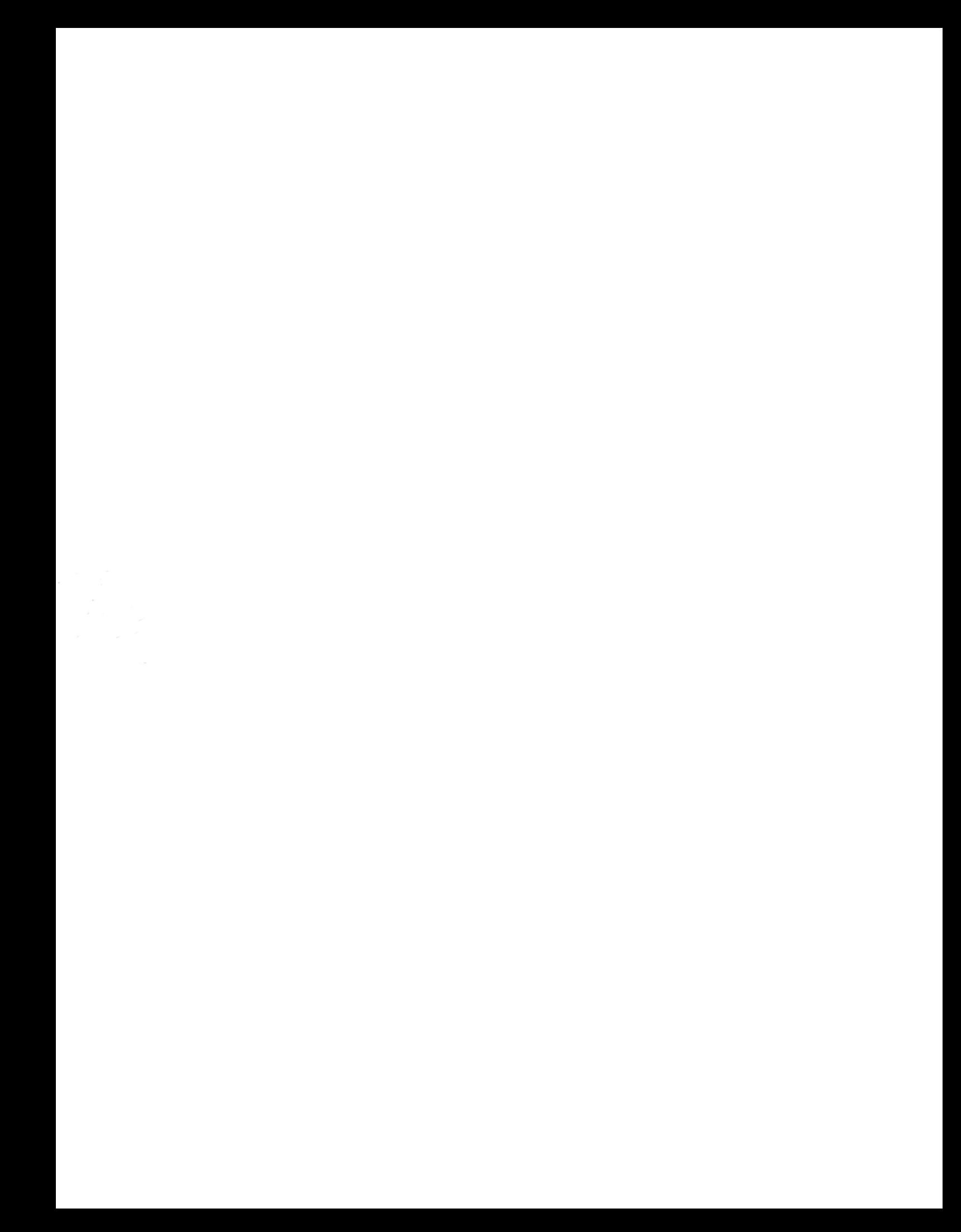